fl. f. Tososoë

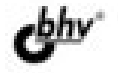

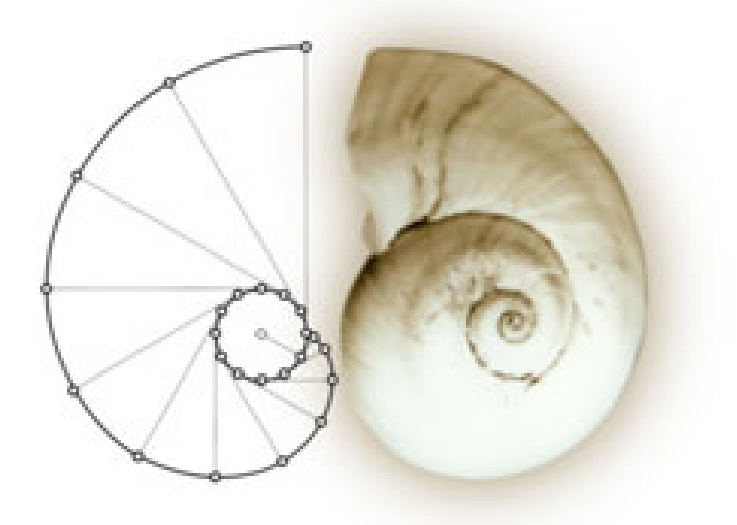

# Компьютерный курс **НАЧЕРТАТЕЛЬНОЙ** ГЕОМЕТРИИ на базе **КОМПАС-3D**

- Внакомство с системой КОМПАС-3D
- Теория и методы проецирования
- Ортогональный чертеж первый шаг развития пространственного воображения
- Особые методы проещирования: линейнов перспектива, проекции с числовыми отметкоми, оксонометрия
- Трехмерное моделирование сложных геометрических тел и их пересечений
- «Развертки -ручныеи автомативированные

**Павел Талалай**

# Компьютерный курс **НАЧЕРТАТЕЛЬНОЙ** ГЕОМЕТРИИ **на базе КОМПАС-3D**

Санкт-Петербург

«БХВ-Петербург»

2010

УДК 681.3.06<br>ББК 32.973.2 32.973.26-018.2

Т16

#### **Талалай П. Г.**

Т16 Компьютерный курс начертательной геометрии на базе КОМПАС-3D. — СПб.: БХВ-Петербург, 2010. — 608 с.: ил.

ISBN 978-5-9775-0440-9

Книга посвящена изучению одной из базовых дисциплин политехнического образования — начертательной геометрии. В качестве инструмента для решения задач предложена система автоматизированного проектирования КОМПАС-3D. Подробно рассмотрены вопросы создания двумерных чертежей и работа с геометрическими примитивами в модуле плоского черчения КОМПАС-График, а также современные методы трехмерного моделирования и создания ассоциативных чертежей. На примере моделирования листовых тел решена задача построения разверток. Большое внимание уделено способам и методам выполнения изображений различных объектов при помощи ортогонального проецирования, линейной перспективы, проекций с числовыми отметками, аксонометрических проекций. Все разделы снабжены примерами и задачами, решенными в системе КОМПАС-3D.

*Для студентов, аспирантов и преподавателей вузов и техникумов*

УДК 681.3.06 ББК 32.973.26-018.2

#### **Группа подготовки издания:**

Главный редактор *Екатерина Кондукова* Зав. редакцией *Григорий Добин* Редактор *Анна Кузьмина* Компьютерная верстка *Натальи Караваевой* Дизайн серии *Инны Тачиной* Оформление обложки *Елены Беляевой* Зав. производством *Николай Тверских* 

Корректор *Виктория Пиотровская*

Лицензия ИД № 02429 от 24.07.00. Подписано в печать 30.09.09. Формат 70 $\times$ 100<sup>1</sup>/<sub>16</sub>. Печать офсетная. Усл. печ. л. 49,02. Тираж 2000 экз. Заказ № "БХВ-Петербург", 190005, Санкт-Петербург, Измайловский пр., 29.

Санитарно-эпидемиологическое заключение на продукцию № 77.99.60.953.Д.005770.05.09 от 26.05.2009 г. выдано Федеральной службой по надзору в сфере защиты прав потребителей и благополучия человека.

> Отпечатано с готовых диапозитивов в ГУП "Типография "Наука" 199034, Санкт-Петербург, 9 линия, 12

# **Оглавление**

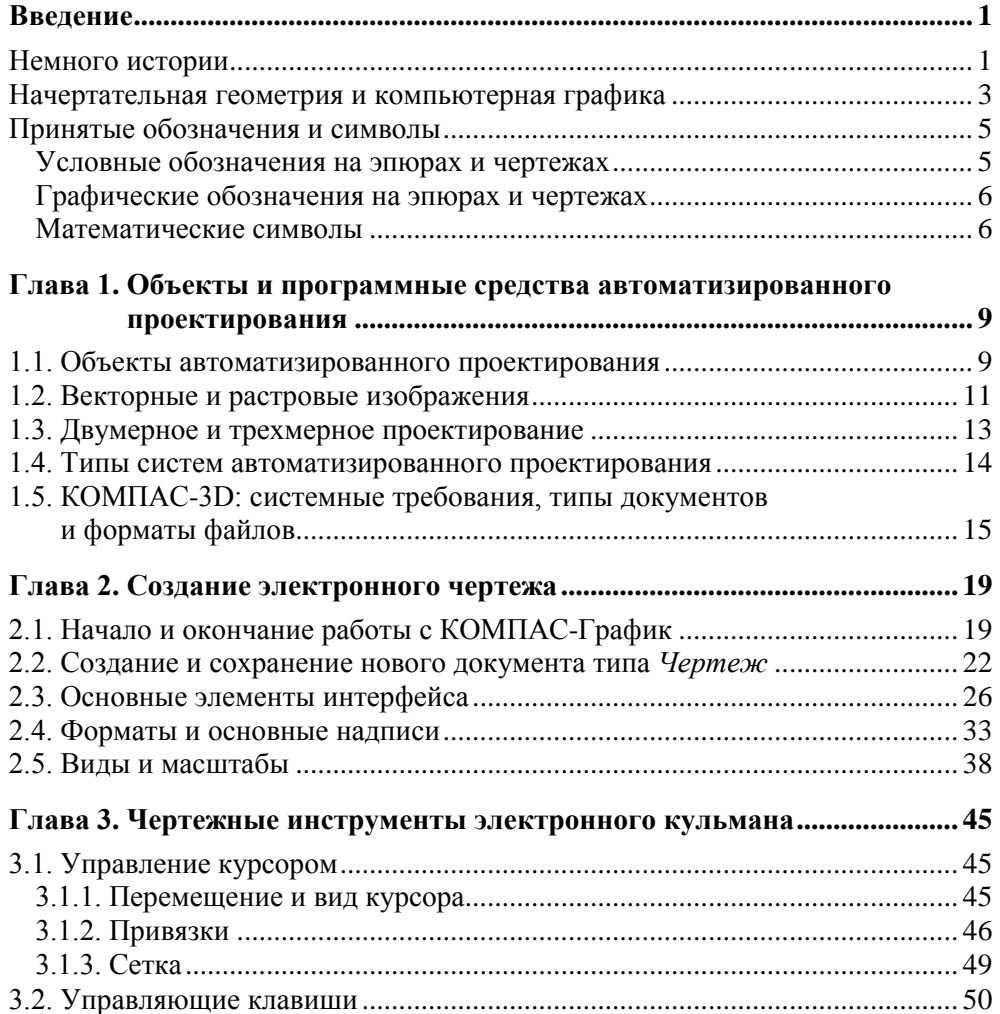

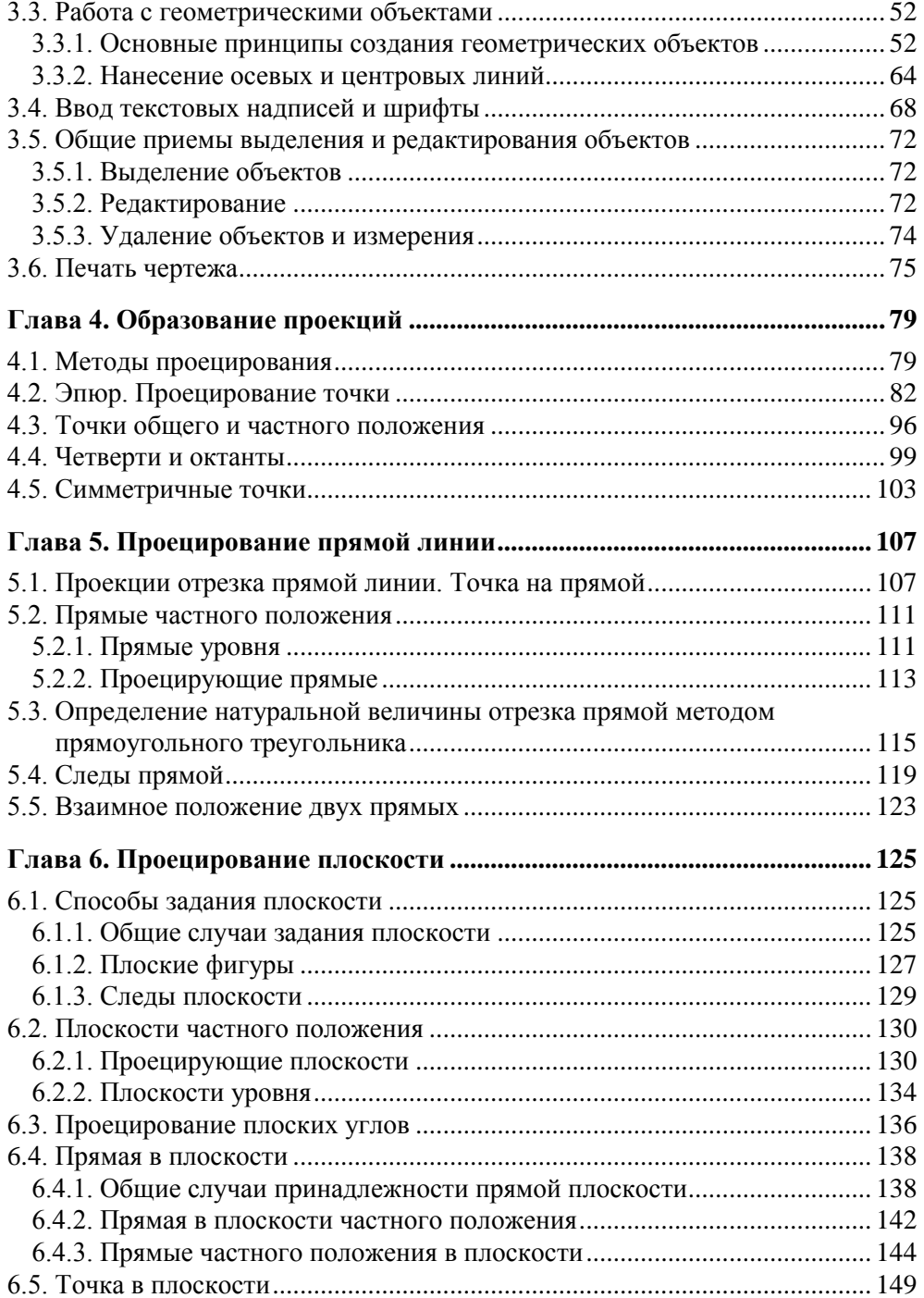

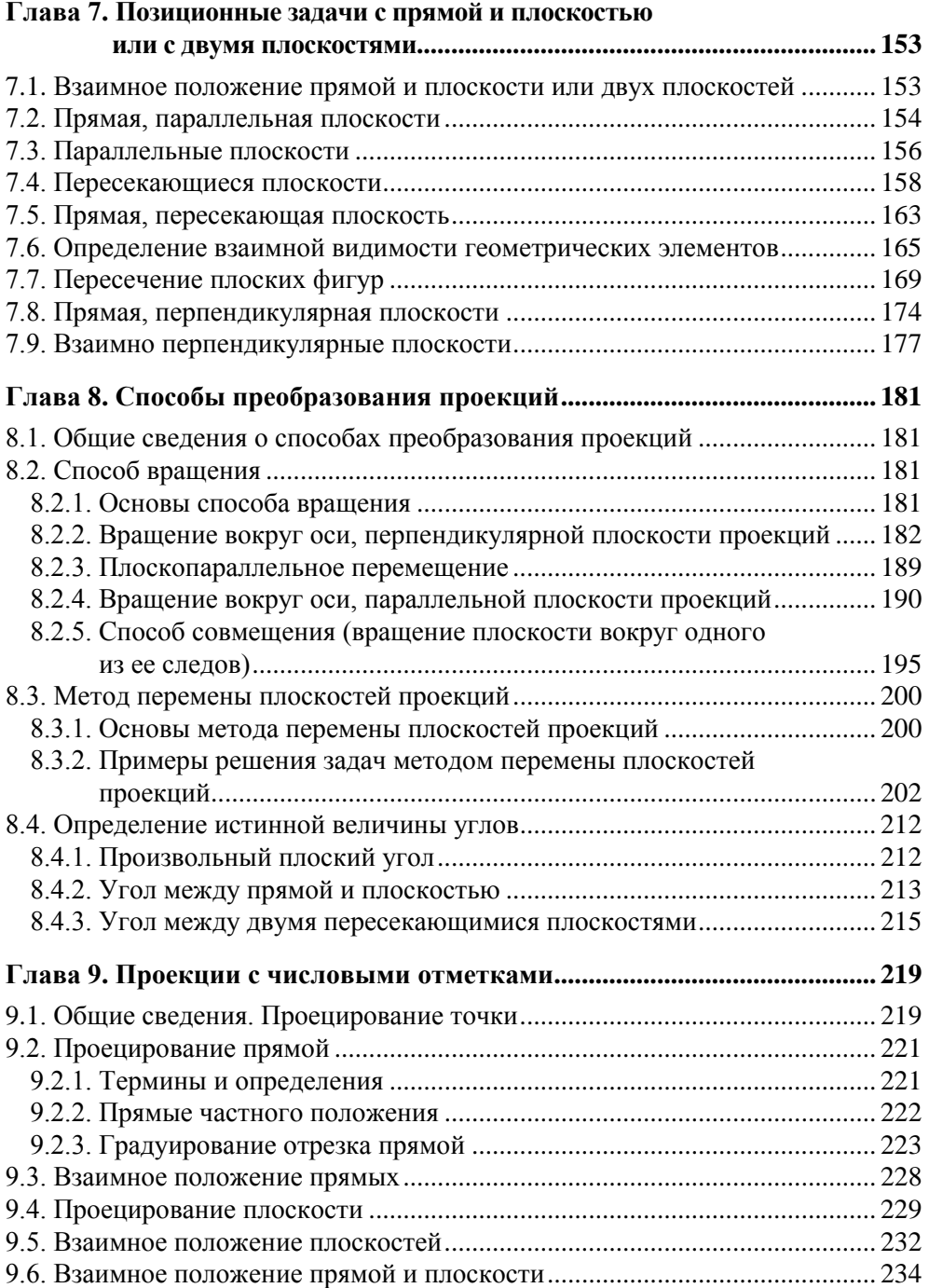

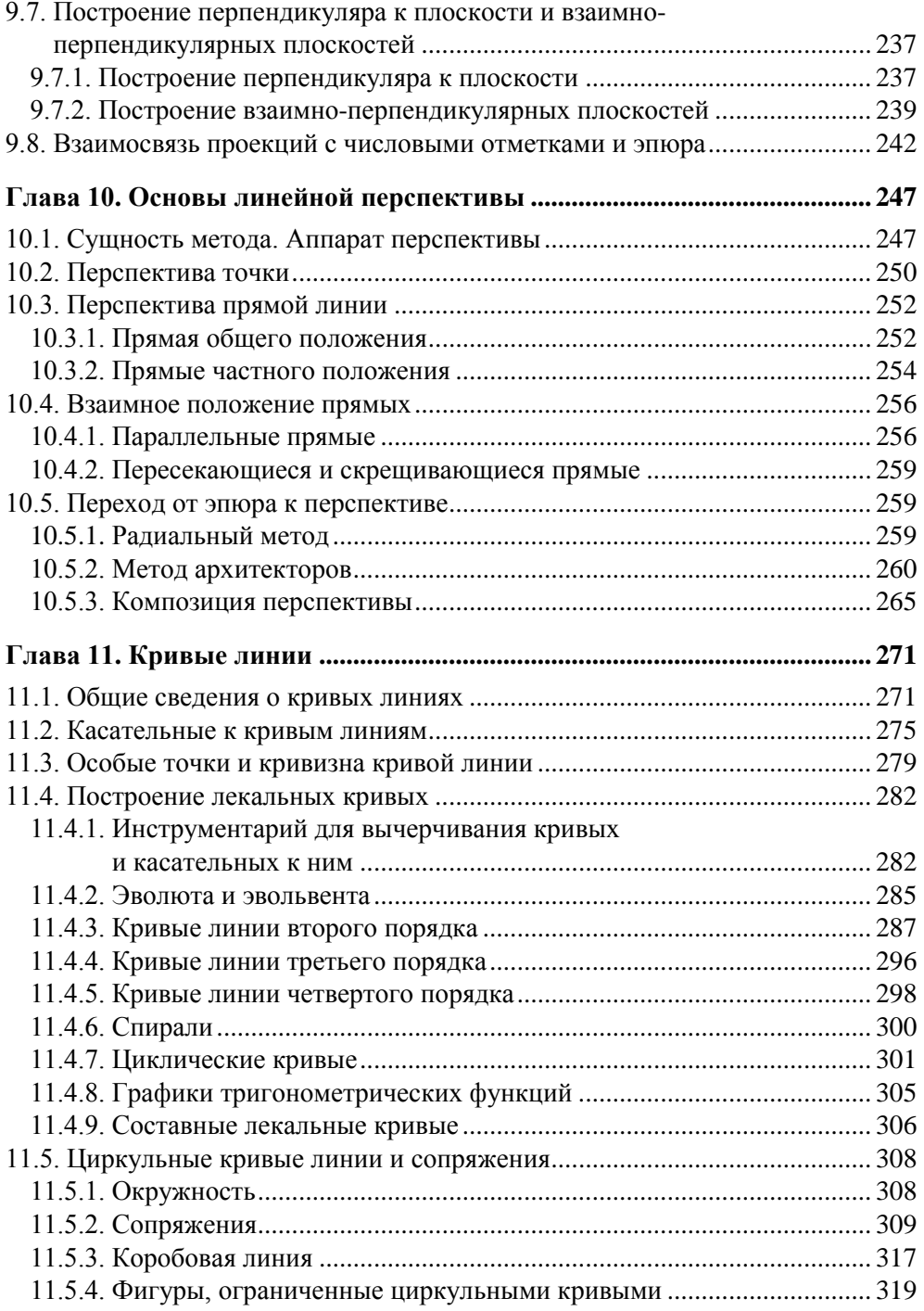

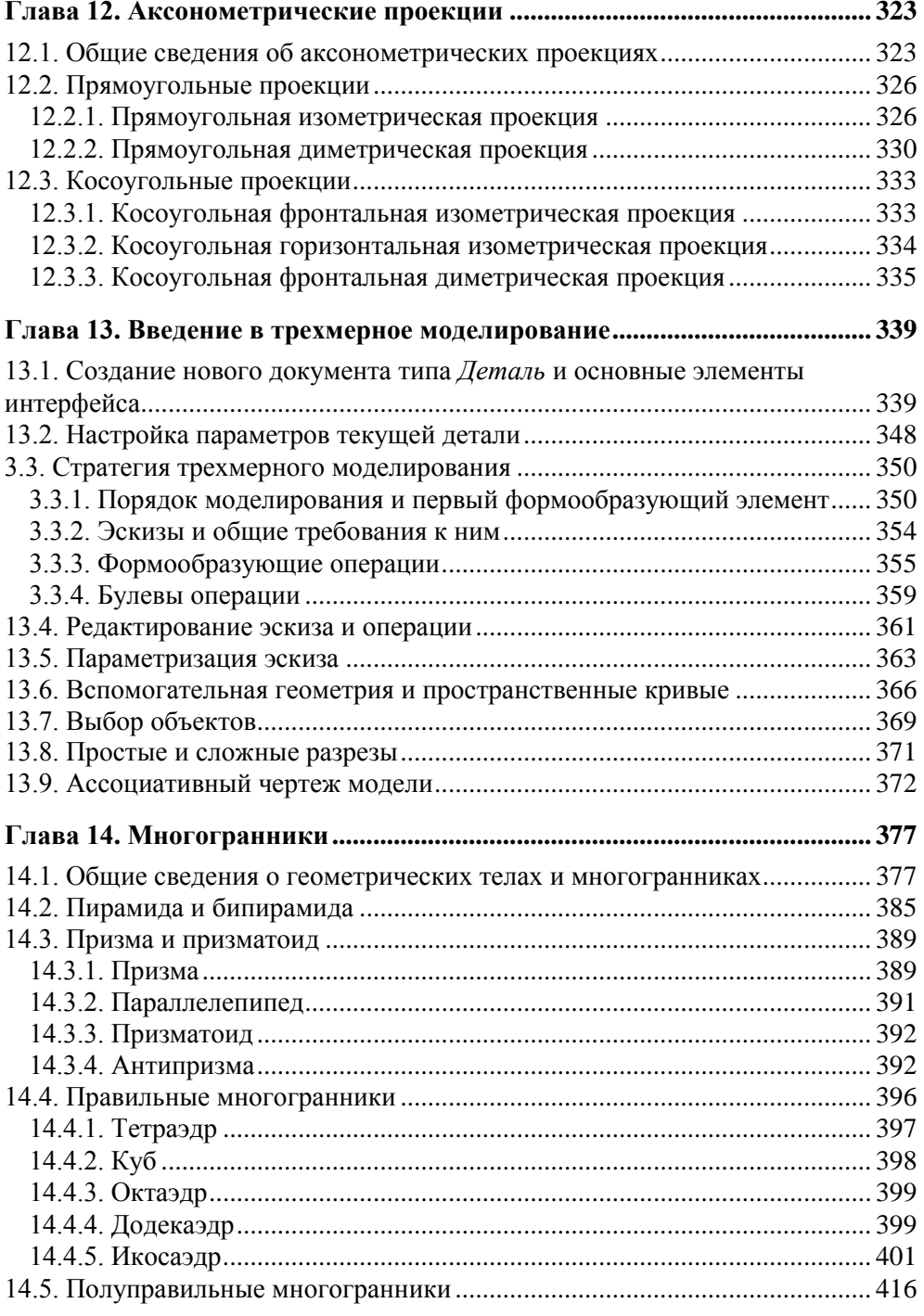

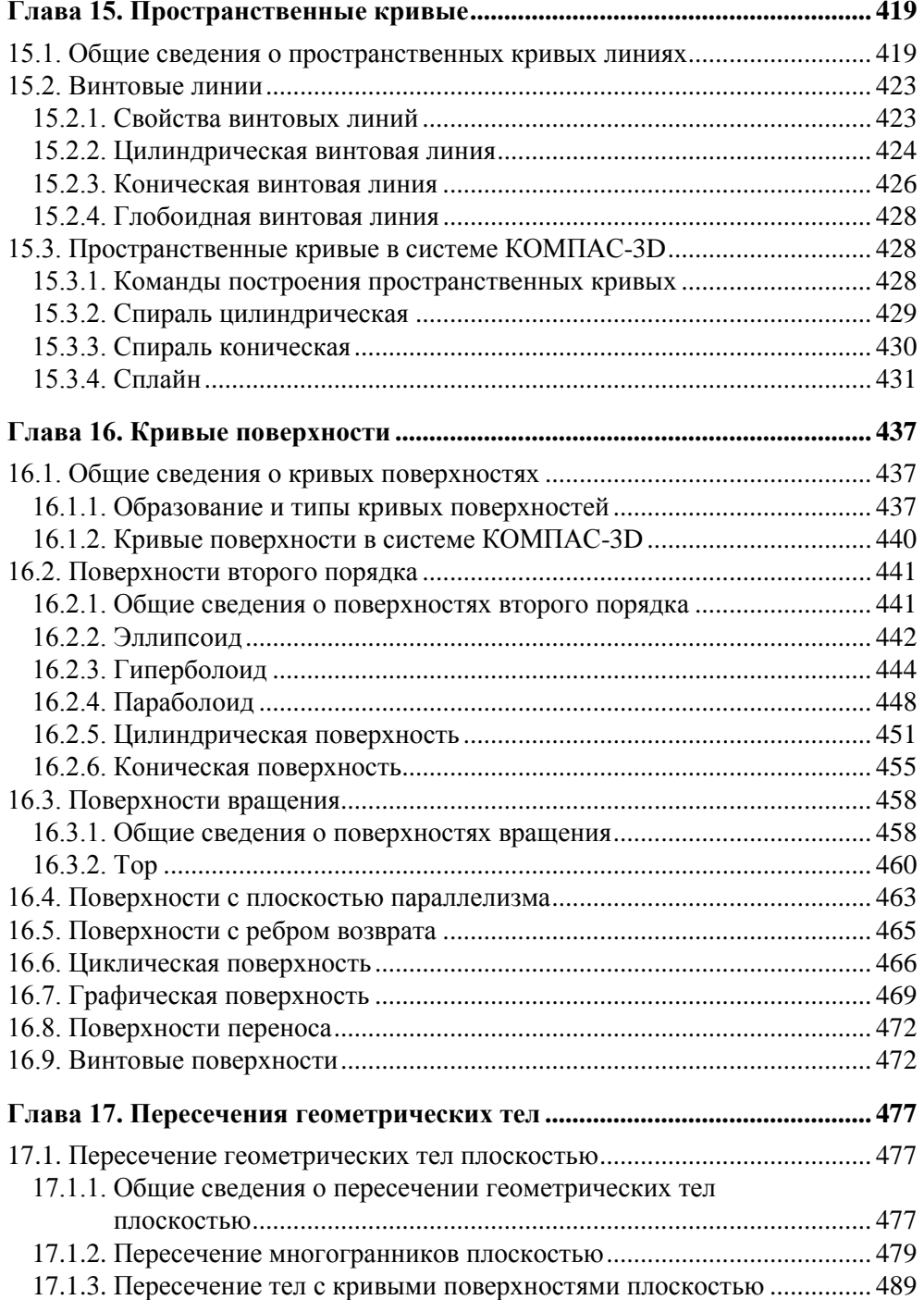

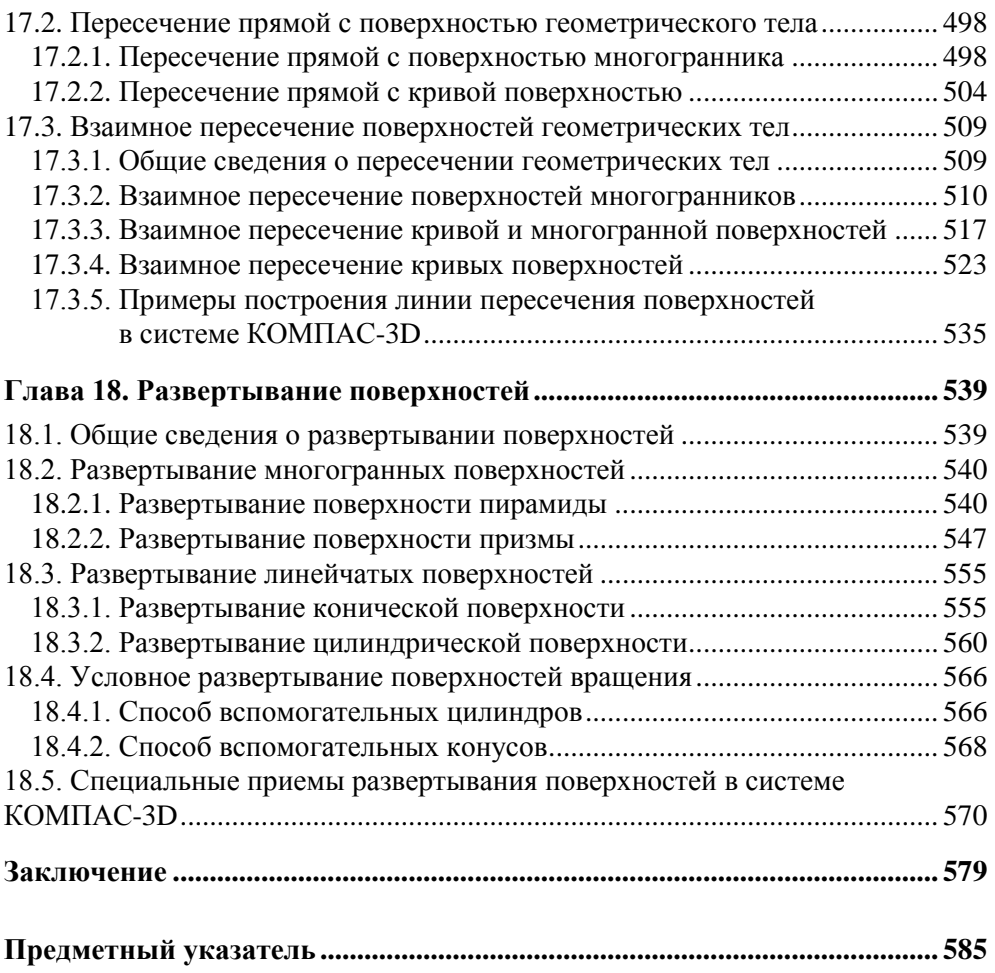

**Глава 2**

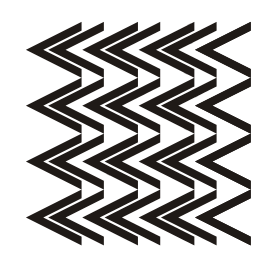

# **Создание электронного чертежа**

## **2.1. Начало и окончание работы с КОМПАС-График**

Знакомство с автоматизированным проектированием начнем с изучения методов построения компьютерных чертежей на плоскости (эта встроенная в систему часть по-прежнему называется КОМПАС-График). Навыки выполнения двумерных чертежей потребуются нам и в дальнейшем при вычерчивании эскизов формообразующих операций — основы для создания трехмерных моделей.

Запуск системы КОМПАС-3D проводится так же, как и запуск любых других Windows-приложений.

- 1. Передвиньте указатель мыши в левый нижний угол экрана и щелкните кнопку **Пуск**.
- 2. В раскрывшемся главном меню Windows установите курсор на меню **Все программы**. Задержите курсор на секунду, после чего автоматически откроется каскадное меню (рис. 2.1).
- 3. Переместите указатель мыши на **АСКОН** и затем на **КОМПАС-3D V...**.
- 4. Подвиньте указатель мыши на команду с логотипом системы **КОМПАС-3D V...**, отвечающей за запуск программы, и щелкните мышью.

| <b>ER ACKOH</b> | <b>M</b> KOMNAC-3D V10 | Вспомогательные программы    |
|-----------------|------------------------|------------------------------|
|                 |                        | Программы ключа защиты       |
|                 |                        | 网<br>Информация о версии     |
|                 |                        | 囫<br>Информация об установке |
|                 |                        | K KOMITAC-3D V10             |
|                 |                        | Справка по КОМПАС-3D V10     |

**Рис. 2.1.** Последовательность вызова команды для запуска системы КОМПАС-3D

Прекратить текущий сеанс работы КОМПАС-3D можно щелчком на кнопке **Закрыть** в правом верхнем углу программного окна (рис. 2.2). Если в системе нет открытого документа или в открытом документе нет несохраненных изменений, то работа программы будет прекращена немедленно. В противном случае КОМПАС-3D выдаст на экран стандартный запрос о сохранении изменений или отказе от них.

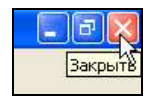

**Рис. 2.2.** Команда прекращения текущего сеанса работы КОМПАС-3D V10

После запуска программы появится диалоговое окно **Вид приложения** (рис. 2.3). В раскрывающемся списке **Стиль приложения** выберите используемый вами стиль, например, **Microsoft Office 2003**. Для того чтобы диалоговое окно не появлялось при следующих запусках системы, сбросьте флажок **Показывать этот диалог при запуске**. Затем нажмите кнопку **OK**.

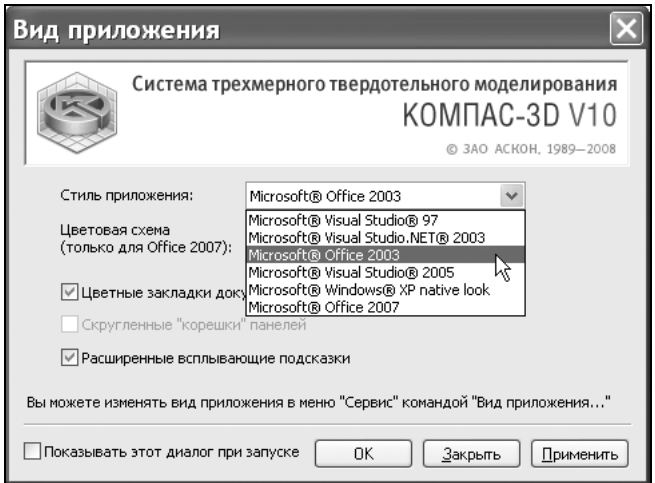

**Рис. 2.3.** Диалоговое окно **Вид приложения**

На экране появится **Стартовая страница** (рис. 2.4). Если вы закроете **Стартовую страницу**, то дальнейший доступ к ней возможен с помощью команды **Справка** | **Стартовая страница**.

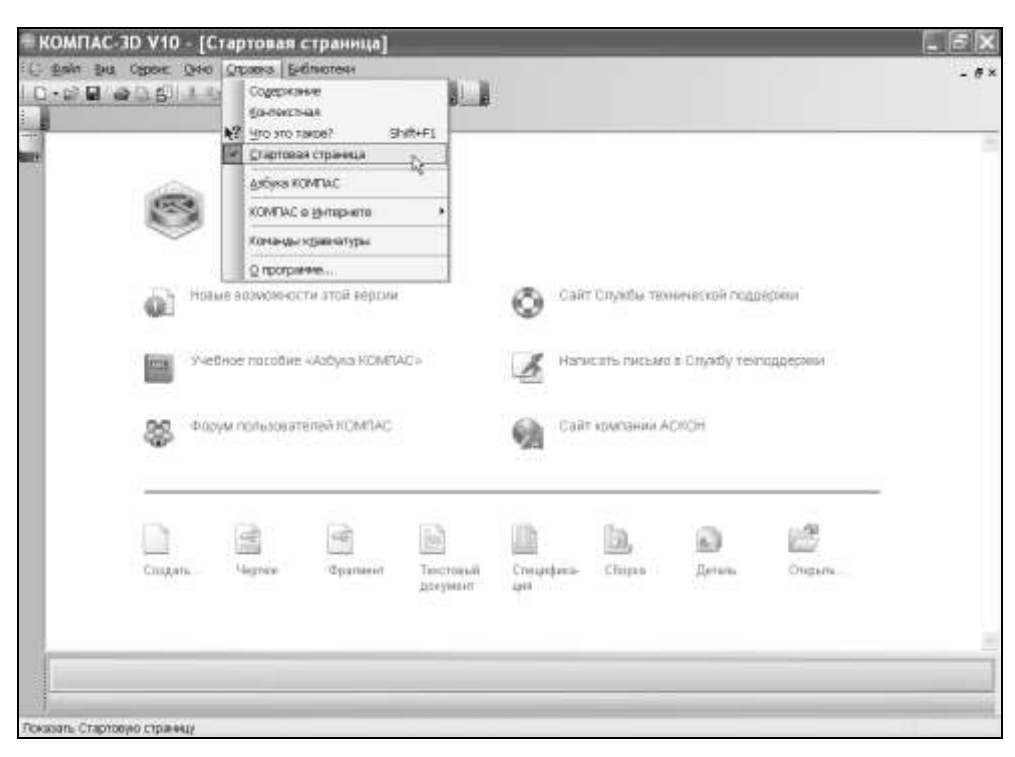

**Рис. 2.4. Стартовая страница** системы КОМПАС-3D V10

Команды, расположенные в верхней части окна **Стартовая страница**, позволяют:

- узнать о новых возможностях текущей версии системы;
- открыть учебное пособие "Азбука КОМПАС";
- посетить сайты ЗАО "АСКОН", Службы технической поддержки и Форума пользователей систем КОМПАС;
- написать электронное письмо в Службу технической поддержки.
- В нижней части окна **Стартовая страница** находятся команды:
- **Создать** и **Открыть**, при помощи которых можно соответственно создавать новые документы и открывать уже созданные с жесткого диска или различных электронных носителей;
- **Чертеж**, **Фрагмент**, **Текстовый документ**, **Спецификация**, **Сборка** и **Деталь**, которые создают соответствующий документ.

В верхней части **Стартовой страницы** находятся (рис. 2.5):

- заголовок окна название и номер версии системы;
- пункты главного меню;
- панель **Стандартная**.

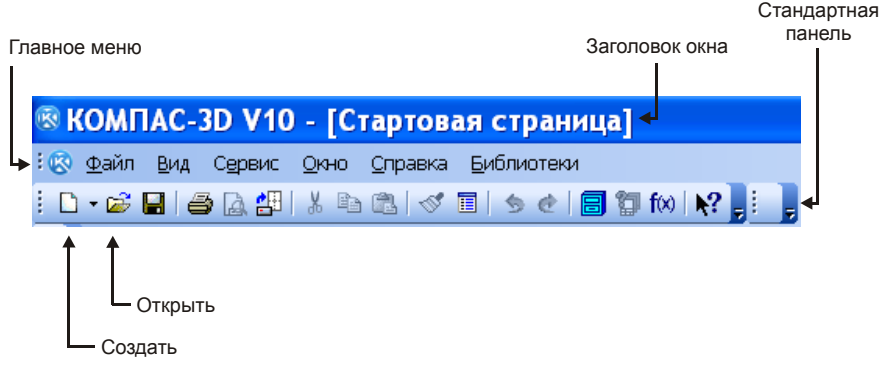

**Рис. 2.5.** Верхняя часть **Стартовой страницы**

### **2.2. Создание и сохранение нового документа типа** *Чертеж*

Создавать и открывать уже созданные документы в системе КОМПАС-3D можно несколькими способами. В дальнейшей работе вы сами определите, какой из способов создания и открытия документов для вас будет удобнее. При появлении на экране стартовой страницы целесообразно пользоваться командами, расположенными "в подвале" этой страницы.

Создать или открыть документ можно при помощи команд, расположенных на стандартной панели или в пункте меню **Файл**.

Первый способ — нажмите кнопку **Создать** или вызовите команду **Файл | Создать**. После этого на экране появится диалоговое окно создания нового документа (рис. 2.6). Для того чтобы создать новый документ типа **Чертеж**, выделите значок и нажмите кнопку **OK**.

Второй способ — более оперативный. На **Стандартной** панели раскройте кнопку-список **Создать** (для этого щелкните мышью на треугольнике рядом с кнопкой) и выберите тип нужного вам нового документа (рис. 2.7).

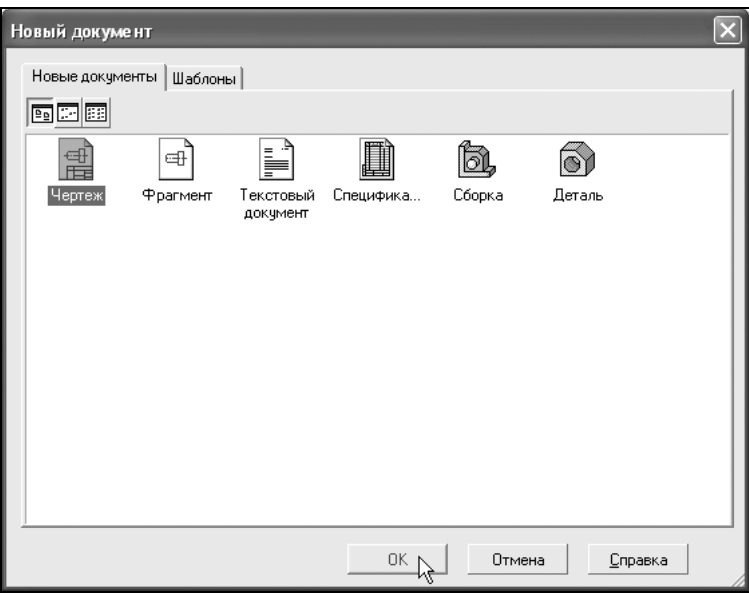

**Рис. 2.6.** Диалоговое окно **Новый документ**

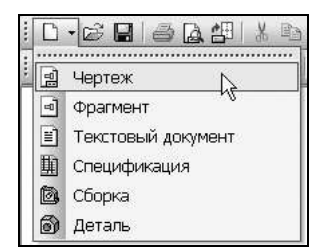

**Рис. 2.7.** Кнопка-список **Создать**

На экране появится чертежный формат, свойства которого установлены системой по умолчанию. Присвойте документу имя и сохраните его:

- 1. Щелкните на кнопке **Сохранить**, расположенной на панели инструментов **Стандартная**.
- 2. В диалоговом окне **Укажите имя файла для записи** (рис. 2.8) выберите папку, где вы хотите сохранить свой документ.
- 3. В поле **Имя файла** введите его имя лучше всего, если это будет номер с задачей или название изделия.
- 4. В раскрывающемся списке **Тип файла** (рис. 2.9) при необходимости можно выбрать из предложенного списка тип сохраняемого файла (например,

**КОМПАС-Чертежи V9**, если вам необходимо будет открыть файл в низшей версии программы, или формат **JPEG**, если изображение необходимо перевести в растровую графику).

5. Щелкните на кнопке **Сохранить**.

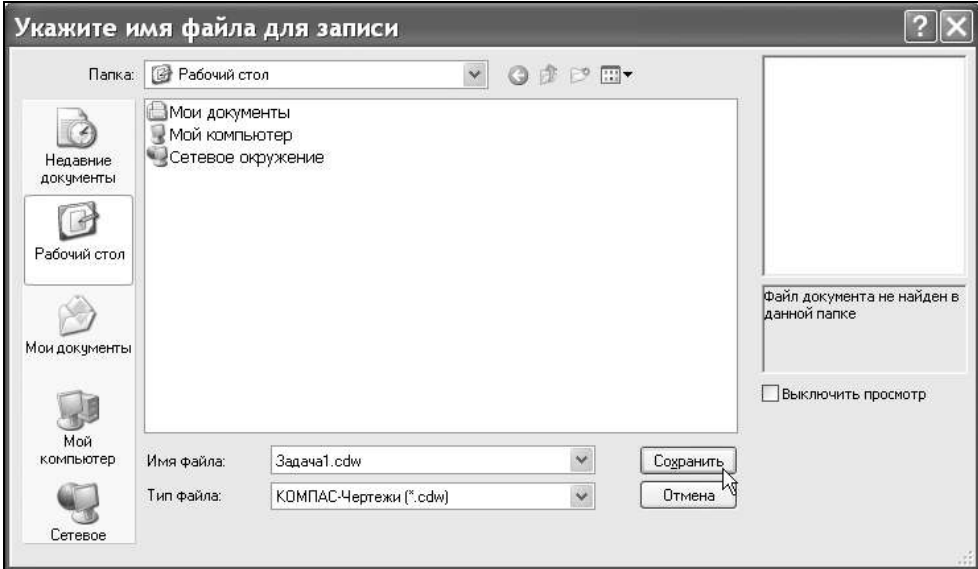

**Рис. 2.8.** Диалоговое окно **Укажите имя файла для записи**

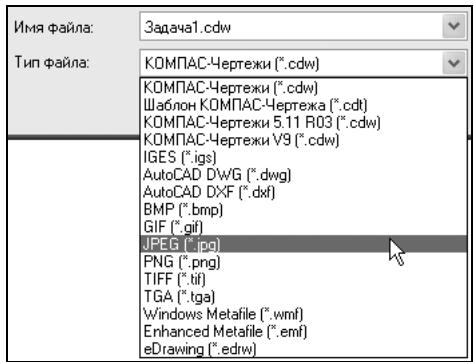

**Рис. 2.9.** Раскрывающийся список **Тип файла**

6. В появившемся окне **Информация о документе** (рис. 2.10) заполните текстовые поля **Автор**, **Организация** и **Комментарий**. Заполнение этих полей не обязательно, можно просто нажать кнопку **OK**.

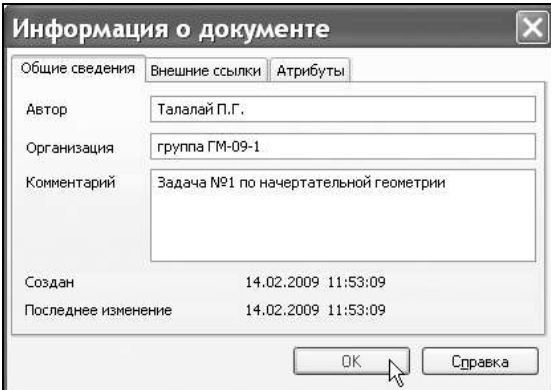

**Рис. 2.10.** Диалоговое окно **Информация о документе**

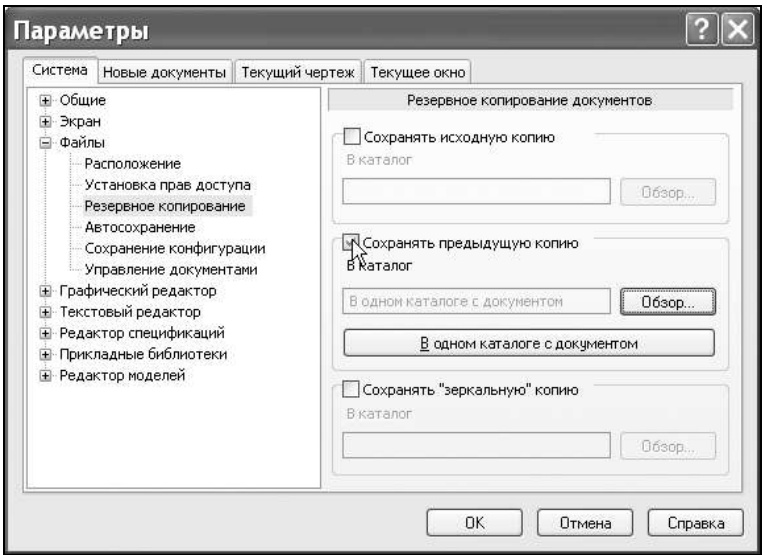

**Рис. 2.11.** Команда **Резервное копирование** вкладки **Система**  диалогового окна **Параметры**

При последующем сохранении документа система по умолчанию создает резервную копию предыдущего состояния документа. Запись копии осуществляется в тот же каталог, где находится сам документ, и имеет то же имя, но с расширением bak. Если вы хотите отказаться от создания резервных копий, откройте диалоговое окно **Параметры**, выбрав команду **Сервис | Параметры**. Раскройте пункт **Файлы**, активизируйте команду **Резервное копирование** и снимите флажок **Сохранять предыдущую копию** (рис. 2.11).

## **2.3. Основные элементы интерфейса**

Сразу после создания документа **Чертеж** открывается окно, подобное другим окнам в операционной системе Windows (рис. 2.12). Основную часть программного окна занимает окно документа.

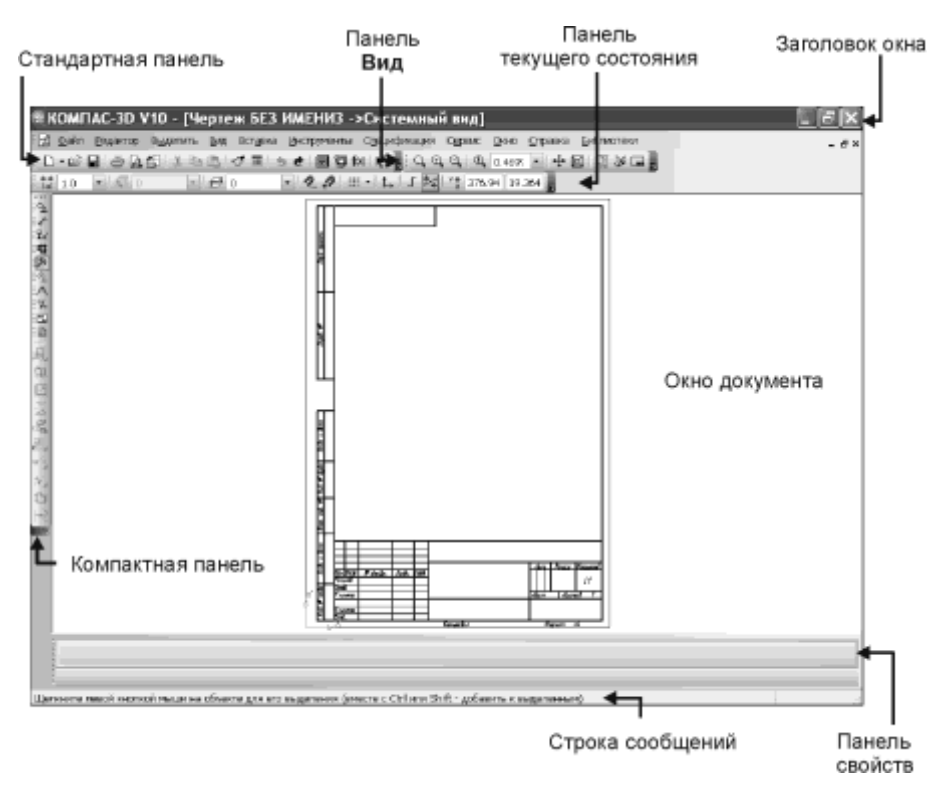

**Рис. 2.12.** Элементы интерфейса в режиме создания чертежа

Вокруг окна документа расположены следующие элементы:

- заголовок программного окна находится в самой верхней его части. В нем отражаются:
	- название и номер версии программы;
	- тип открытого документа; полный путь (последовательность папок, определяющих его положение на жестком или гибком диске);
	- имя документа;
	- имя текущего вида (если отрытый документ является чертежом);
- главное меню расположено сразу под заголовком. Оно позволяет вызывать команды, сгруппированные по различным функциям в пунктах меню. На данный момент строка главного меню содержит 11 пунктов (в дальнейшим, по мере необходимости, мы будем обращаться к командам, находящимся в том или ином пункте главного меню):
	- **Файл**;
	- **Редактор**;
	- **Выделить**;
	- **Вид**;
	- **Вставка**;
	- **Инструменты**;
	- **Спецификация**;
	- **Сервис**;
	- **Окно**;
	- **Справка**;
	- **Библиотеки**;

 под строкой главного меню находится панель **Стандартная**, на которой расположены кнопки вызова наиболее часто используемых команд (рис. 2.13):

- **Создать** вызывает диалоговое окно создания нового документа;
- **Открыть** открывает диалоговое окно для выбора и открытия уже существующего документа;
- **Сохранить** сохраняет документ с именем и расширением, которые были установлены при самом первом сохранении документа (в том случае, если документ сохраняется впервые, на экране появится соответствующее диалоговое окно);

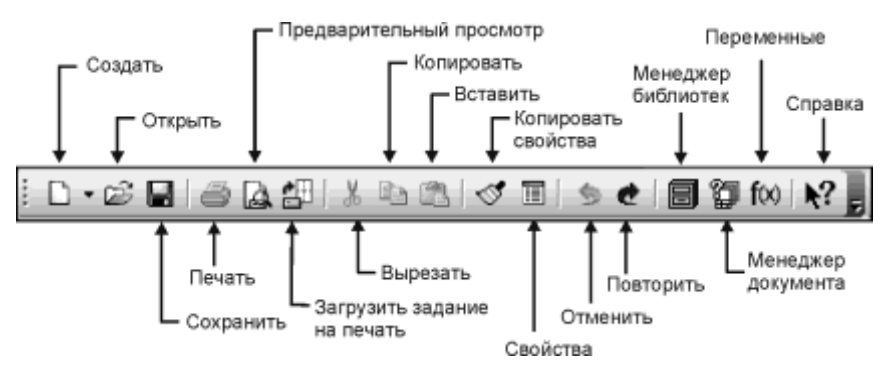

**Рис. 2.13.** Стандартная панель инструментов

- **Печать** позволяет начать вывод текущего документа на печатающее устройство (эта команда доступна только при работе в режиме предварительного просмотра);
- **Предварительный просмотр** размещает документ на установленном пользователем формате для возможной корректировки его размеров и положения перед выводом на печать;
- **Загрузить задание на печать** позволяет выбрать файл для печати и перейти в режим предварительного просмотра;
- **Вырезать** удаляет выделенные объекты и помещает их в буфер обмена (при этом предыдущее содержимое буфера обмена удаляется из него);
- **Копировать** копирует выделенные объекты в буфер обмена;
- **Вставить** вставляет копию содержимого буфера обмена в документ;
- **Копировать свойства** позволяет сделать свойства одних объектов совпадающими со свойствами указанного объекта;
- **Свойства** включает или отключает отображение на экране окна **Свойства**, в котором отображаются названия и значения параметров объектов, выделенных в графическом документе или эскизе (если выделенных объектов нет, то окно **Свойства** пусто);
- **Отменить** отменяет предыдущее совершенное действие;
- **Повторить** повторяет предыдущее совершенное действие;
- **Менеджер библиотек** включает или отключает диалог управления КОМПАС-библиотеками;
- **Менеджер документа** выполняет операции с листами, видами и слоями документа;
- **Переменные** позволяет работать со списком переменных, который формируется при работе в системе;
- **Справка** позволяет получить справку по командам, кнопкам и другим объектам рабочего экрана;
- панель **Вид** расположена рядом с панелью **Стандартная**, справа от нее. На панели **Вид** размещены кнопки для настройки изображения на экране монитора (рис. 2.14):
	- **Увеличить масштаб рамкой** позволяет изменить масштаб отображения в активном окне с помощью прямоугольной рамки;
	- **Увеличить масштаб** и **Уменьшить масштаб** после каждого щелчка мыши, соответственно, увеличивает или уменьшает масштаб отобра-

жения в окне документа в определенное количество раз (по умолчанию **Коэффициент изменения масштаба** установлен равным **1,2**, однако его значение может быть изменено с помощью диалогового окна настроек, вызываемого командой **Сервис | Параметры | Система | Графический редактор | Редактирование**);

- поле **Текущий масштаб** показывает масштаб отображения в окне документа (чтобы изменить масштаб, разверните список и выберите нужное значение из списка или введите значение с клавиатуры);
- **Сдвинуть** позволяет сдвинуть изображение, "подхватив" его нажатой кнопкой мыши (при вызове команды курсор меняет свою форму на четырехнаправленную стрелку);
- **Приблизить/отдалить** позволяет плавно менять масштаб изображения при движении курсора вверх или вниз (если вы пользуетесь мышью с колесиком, то для изменения масштаба отображения вращайте колесико мыши);
- **Перестроить** перестраивает все ассоциативные виды активного чертежа (если в чертеже нет ни одного ассоциативного вида, команда будет недоступна);
- **Обновить изображение** выполняет процедуру регенерации изображения, устраняя возникшие после выполнения некоторых команд искажения (разрывы, лишние точки или линии), которые носят временный характер и не имеют отношения к реальному состоянию документа;
- **Показать все** изменяет масштаб отображения в окне документа таким образом, чтобы на экране был виден весь чертеж;

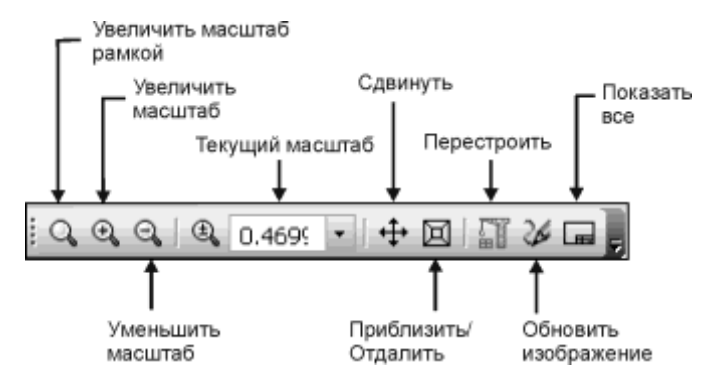

- **Панель текущего состояния** находится под панелью **Стандартная** и панелью **Вид**. В этой строке отображаются основные параметры текущего документа (рис. 2.15):
	- поле **Текущий шаг курсора** показывает шаг курсора при нажатии клавиш со стрелками (можно ввести или выбрать из списка другое значение шага);
	- **Состояние видов** выводит на экран диалоговое окно **Менеджер документа** для просмотра или изменения параметров существующих в документе видов (если в документе не созданы виды, то окно не активно);
	- **Состояние слоев** также выводит на экран диалоговое окно **Менеджер документа**, в котором можно изменить параметры существующих слоев и создать новые слои;
	- **Установка глобальных привязок** включает или отключает какиелибо глобальные привязки и настраивает их работу;
	- **Запретить привязки** отменяет применение всех установленных привязок;
	- **Сетка** включает или выключает вспомогательную сетку (чтобы изменить параметры сетки — шаг, внешний вид, цвет и т. д., щелкните мышью по треугольнику рядом с кнопкой **Сетка** и из раскрывшегося списка вызовите команду **Настроить параметры**);
	- **Локальная СК** позволяет создавать в текущем виде чертежа различные локальные системы координат;
	- **Ортогональное черчение** служит для перехода в режим вычерчивания горизонтальных и вертикальных отрезков;
	- **Округление** включает режим округления линейных величин до ближайшего значения, кратного текущему шагу курсора;
	- поле **Координаты курсора** отображает значения координат курсора в текущей системе координат;

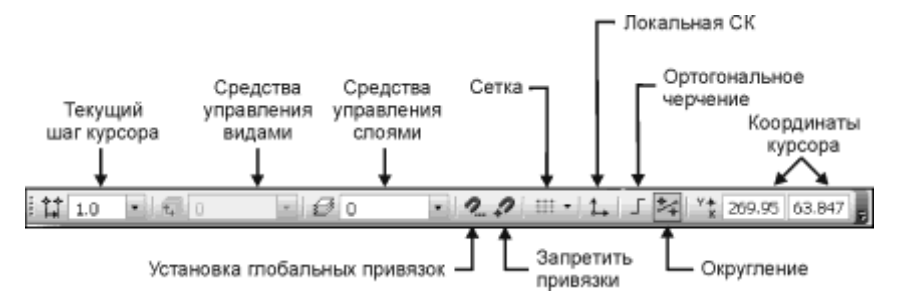

**Рис. 2.15.** Панель текущего состояния в режиме создания документа типа **Чертеж**

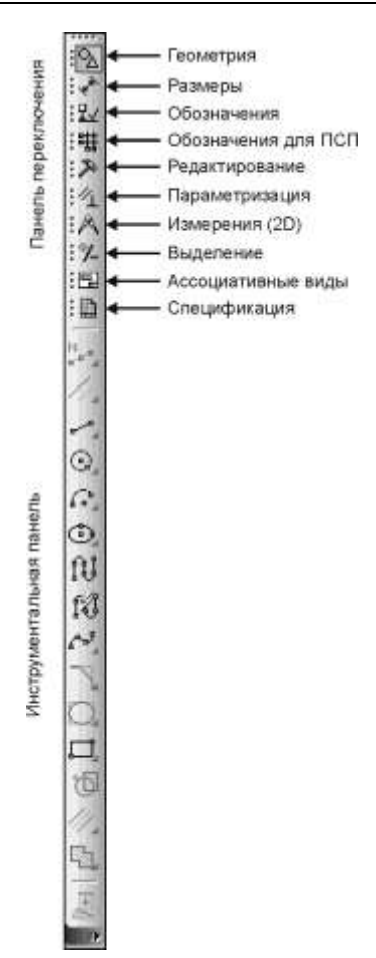

**Рис. 2.16. Компактная панель** в режиме создания документа типа **Чертеж**

- **Компактная панель** находится в левой части окна системы и состоит из двух частей: **Панели переключения** (вверху) и десяти **Инструментальных панелей**, активизирующихся с помощью той или иной кнопки-переключателя **Панели переключения** (рис. 2.16). Каждая инструментальная панель содержит набор команд, сгруппированных по функциональному признаку. Панель переключения состоит из следующих кнопок-переключателей:
	- **Геометрия** команды построения геометрических объектов (отрезков, окружностей, дуг, эллипсов и т. д.);
	- **Размеры** команды простановки линейных, радиальных, угловых и других размеров на чертеже;
	- **Обозначения** команды простановки обозначений;
- Обозначения для ПСП команды простановки обозначений для промышленного строительного проектирования (ПСП);
- **Редактирование** команды сдвига, поворота, масштабирования и др.;
- **Параметризация** команды наложения связей и ограничений на геометрические объекты;
- **Измерения (2D)** команды измерения расстояний, углов, длин, площадей, массо-центровочных характеристик плоских деталей;
- **Выделение** команды выделения объектов или исключения из числа выделенных;
- **Ассоциативные виды** команды создания видов;
- **Спецификация** команды для работы со спецификацией;

 *Панель свойств* находится под окном документа. Пока не вызвана ни одна команда, она остается пустой. При вызове какакой-либо команды здесь появляются элементы управления: координаты характерных точек, длины отрезков, углы проведения линий, радиусы окружностей и т. д. По умолчанию панель свойств находится в нижней части окна документа, однако в ряде случаев бывает удобно, когда панель свойств прикрепляется к другой границе окна. Для этого служат команды **Вверху**, **Внизу**, **Слева**, **Справа** из контекстного меню **Размещение** (рис. 2.17). Чтобы вызвать контекстное меню, надо установить курсор на панели свойств и щелкнуть правой кнопкой мыши;

| <u>О</u> формление панели свойств |        |
|-----------------------------------|--------|
| Размещение                        | Вверху |
| Единицы измерения углов           | Внизу  |
|                                   | Слева  |
|                                   | Справа |

**Рис. 2.17.** Настройка размещения панели свойств

 *Строка сообщений* расположена внизу программного окна. Следует внимательно следить за текстом в этой строке, поскольку она является хорошим помощником при черчении. В ней отображаются различные сообщения, подсказки и запросы:

- краткая информация о том элементе экрана, к которому подведен курсор;
- сообщение о том, ввода каких данных ожидает программа в данный момент;
- краткая информация по текущему действию, выполняемому системой.

### **2.4. Форматы и основные надписи**

При создании документа типа **Чертеж** система по умолчанию создает лист формата А4 вертикальной ориентации с типом основной надписи по форме 1: "Чертеж конструкторский, первый лист".

Форматы (размеры чертежного листа) подразделяются на *основные* и *дополнительные*. Самым большим основным форматом является формат с размерами сторон  $841\times1189$  мм. Остальные основные форматы получаются путем последовательного деления предыдущего формата на две равные части (табл. 2.1). Дополнительные форматы образуются путем увеличения сторон основных форматов на величину, кратную размерам сторон формата А4 (коэффициент увеличения — целое число).

*Таблица 2.1. Основные чертежные форматы (по ГОСТу 2.301-68)*

| Обозначение                                               | A0 | A1 | A <sub>2</sub>    | A <sub>3</sub>   | A4               |
|-----------------------------------------------------------|----|----|-------------------|------------------|------------------|
| Размеры сторон, мм   841 $\times$ 1189   594 $\times$ 841 |    |    | $ 420 \times 594$ | $297 \times 420$ | $210 \times 297$ |

Все форматы — за исключением формата А4 — можно располагать вертикально или горизонтально. Формат А4 можно использовать только в вертикальной ориентации.

Чтобы изменить формат и ориентацию текущего листа, щелкните правой кнопкой мыши в любом месте окна документа и из появившегося контекстного меню выберите команду **Параметры текущего чертежа** (рис. 2.18).

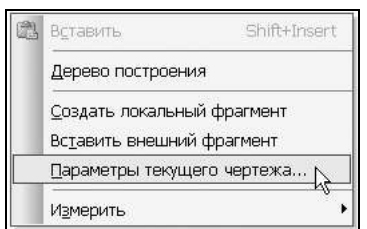

**Рис. 2.18.** Контекстное меню окна документа типа **Чертеж**

На экране появится диалоговое окно **Параметры**. Это окно можно также вызвать с помощью команды **Сервис | Параметры**. На вкладке **Текущий чертеж** (рис. 2.19):

 в левой части окна прокрутите параметры и раскройте пункт **Параметры первого листа**;